## **SKETCHUP - AKTYWACJA LICENCJI I LOGOWANIE**

Proces instalacji i aktywacji zakupionej licencji oprogramowania **SketchUp** oraz pierwszego logowania zaczyna się po otrzymaniu przez klienta firmy PCC Polska potwierdzenia dostarczenia swojego zamówienia na maila podanego w zamówieniu (przykład poniżej – mail automatyczny z platformy sklep.pccpolska.pl).

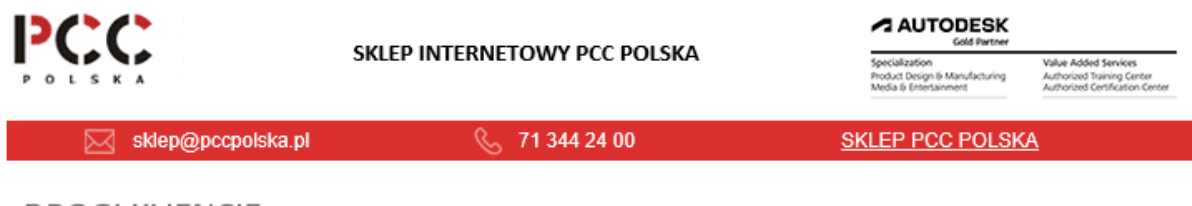

DROGI KLIENCIE, DZIĘKUJEMY ZA ZAKUPY W NASZYM SKLEPIE.

Twoje zamówienie o numerze 000003005 zostało do Ciebie dostarczone.

Pobierz swoje dokumenty, zainstaluj oprogramowanie

Od tej chwili należy oczekiwać także **wiadomości od producenta SketchUp, firmy Trimble** . **Skorzystaj z instrukcji krok-po-kroku opisanej poniżej aby z sukcesem zainstalować i aktywować swój SketchUp.**

**KROK 1**

## **UTWÓRZ KONTO UŻYTKOWNIKA TRIMBLE ID**

**Po otrzymaniu maila z firmy Trimble zaczynamy od aktywacji konta użytkownika – Trimble ID**. Jeśli go nie posiadamy **Tworzymy konto Trimble ID w tym miejscu:** [Trimble](https://eu.id.trimble.com/ui/sign_up.html?state=eyJhbGciOiJSUzI1NiIsImtpZCI6IjEiLCJ0eXAiOiJKV1QifQ.eyJvYXV0aF9wYXJhbWV0ZXJzIjp7ImNsaWVudF9pZCI6ImM5MTNhOTBjLTRkY2YtNGFmYi1iM2RiLTYzN2JlMzc3NDZiZiIsInJlZGlyZWN0X3VyaSI6Imh0dHBzOi8vbG9naW4uc2tldGNodXAuY29tL2xvZ2luL3RyaW1ibGVpZC9jYWxsYmFjayIsInJlc3BvbnNlX3R5cGUiOiJjb2RlIiwic2NvcGUiOiJvcGVuaWQgc2tldGNodXAtbG9naW4tcHJvZC1WMiIsInN0YXRlIjoiUVhWMGFFdGxlU0ExTVRZek5tTm1OUzA0Tm1VMExUUTNPR0V0T1RSbFl5MWhaamhsWXpJNFpXRmxNRE1fIn0sImV4dHJhX3BhcmFtZXRlcnMiOnsibGFuZyI6ImVuIn0sImludGVybmFsX3BhcmFtZXRlcnMiOnt9fQ.bNgFDkxigEqVE5BCvQGfjWuFLUMldmQZPJnfSfFuinija5aTbrtTDoJakMMSpksDv96YCppAO_3fo7hlpByqFe0bTf7U1g2uq-o8Qn3ceU3jObCyhtTy2OkRxZcby7DWWtJfz45N7et2ovsRAUgVUKBSm2uMIZn_yS6kufH0uCgi7gW0E7YgtzhRITVxo3C5O7uCHnWZoQK2KYMXtN9Z68YfRvTqrSbMeZ-EjtvYwJmnHvd75aL8HMIn9zd_1sj2MucGwP1dKiCwjyUd3yP8PyJPs6jORyfKgjELXms6bwya_NzXDWa-CA8esOa6nituejYpovSA6v-6UlMvBa6O4g)  [Identity.](https://eu.id.trimble.com/ui/sign_up.html?state=eyJhbGciOiJSUzI1NiIsImtpZCI6IjEiLCJ0eXAiOiJKV1QifQ.eyJvYXV0aF9wYXJhbWV0ZXJzIjp7ImNsaWVudF9pZCI6ImM5MTNhOTBjLTRkY2YtNGFmYi1iM2RiLTYzN2JlMzc3NDZiZiIsInJlZGlyZWN0X3VyaSI6Imh0dHBzOi8vbG9naW4uc2tldGNodXAuY29tL2xvZ2luL3RyaW1ibGVpZC9jYWxsYmFjayIsInJlc3BvbnNlX3R5cGUiOiJjb2RlIiwic2NvcGUiOiJvcGVuaWQgc2tldGNodXAtbG9naW4tcHJvZC1WMiIsInN0YXRlIjoiUVhWMGFFdGxlU0ExTVRZek5tTm1OUzA0Tm1VMExUUTNPR0V0T1RSbFl5MWhaamhsWXpJNFpXRmxNRE1fIn0sImV4dHJhX3BhcmFtZXRlcnMiOnsibGFuZyI6ImVuIn0sImludGVybmFsX3BhcmFtZXRlcnMiOnt9fQ.bNgFDkxigEqVE5BCvQGfjWuFLUMldmQZPJnfSfFuinija5aTbrtTDoJakMMSpksDv96YCppAO_3fo7hlpByqFe0bTf7U1g2uq-o8Qn3ceU3jObCyhtTy2OkRxZcby7DWWtJfz45N7et2ovsRAUgVUKBSm2uMIZn_yS6kufH0uCgi7gW0E7YgtzhRITVxo3C5O7uCHnWZoQK2KYMXtN9Z68YfRvTqrSbMeZ-EjtvYwJmnHvd75aL8HMIn9zd_1sj2MucGwP1dKiCwjyUd3yP8PyJPs6jORyfKgjELXms6bwya_NzXDWa-CA8esOa6nituejYpovSA6v-6UlMvBa6O4g) Nie jest ono tworzone automatycznie przy zakupie.

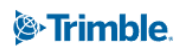

### Utwórz identyfikator Trimble ID

### Masz już konto? Zaloguj się

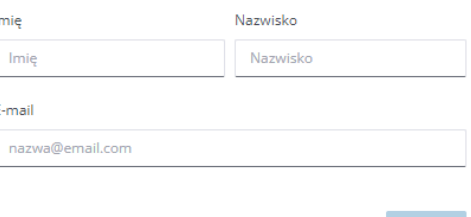

**Konto Trimble ID jest podstawowym wymogiem do korzystania z licencji SketchUp.**

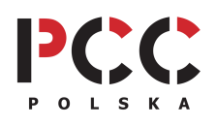

Pozwoli na dostęp do takich zasobów jak 3D Warehouse, Extension Warehouse oraz SketchUp Web and Shop. Wymagane jest także logowanie poprzez Trimble ID w programie SketchUp Pro, aby korzystać z wymienionych zasobów w oprogramowaniu (krok 5).

#### **PRZYPISANIE LICENCJI DO NASZEGO ID KROK 2**

Na adres mailowy, do którego zostały przypisane licencje, powinna przyjść **wiadomość powitalna od firmy Trimble,** która zawiera link aktywacyjny. Należy **otworzyć go już po utworzeniu Trimble ID.** Powoduje to przypisanie licencji do naszego konta.

#### **POBIERNANIE PROGRAMU SKTCHUP KROK 3**

Po utworzeniu konta i zalogowaniu do niego ujrzymy poniższy podgląd z dostępnymi do pobrania aplikacjami. **Wybierz aplikacje do pobrania.**

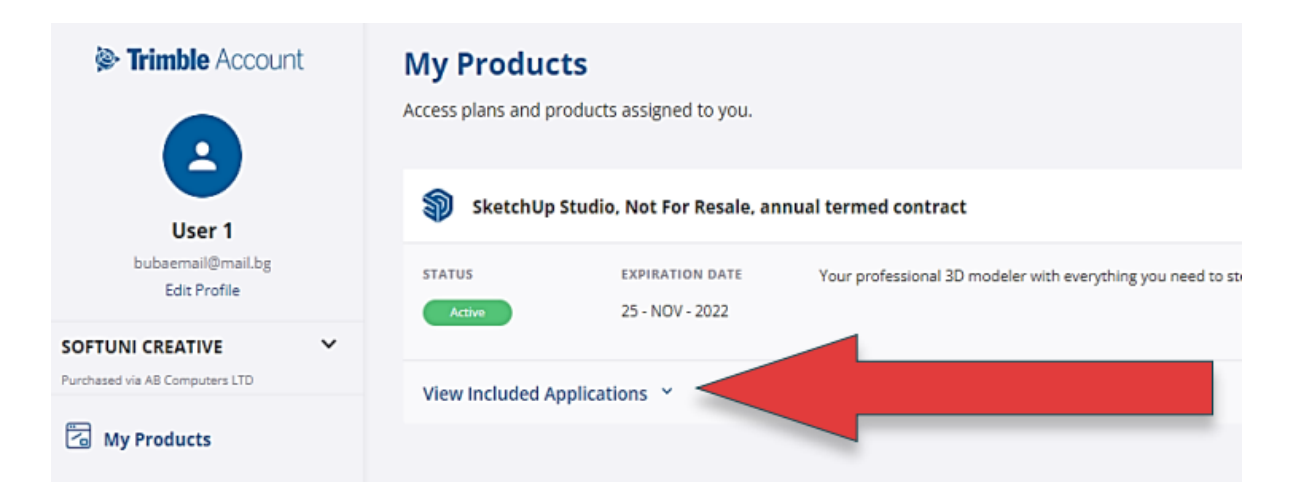

### **KROK 4**

# **INSTALACJA PROGRAMU SKETCHUP**

**Instalujemy program, wyrażając po drodze wymagane zgody.**

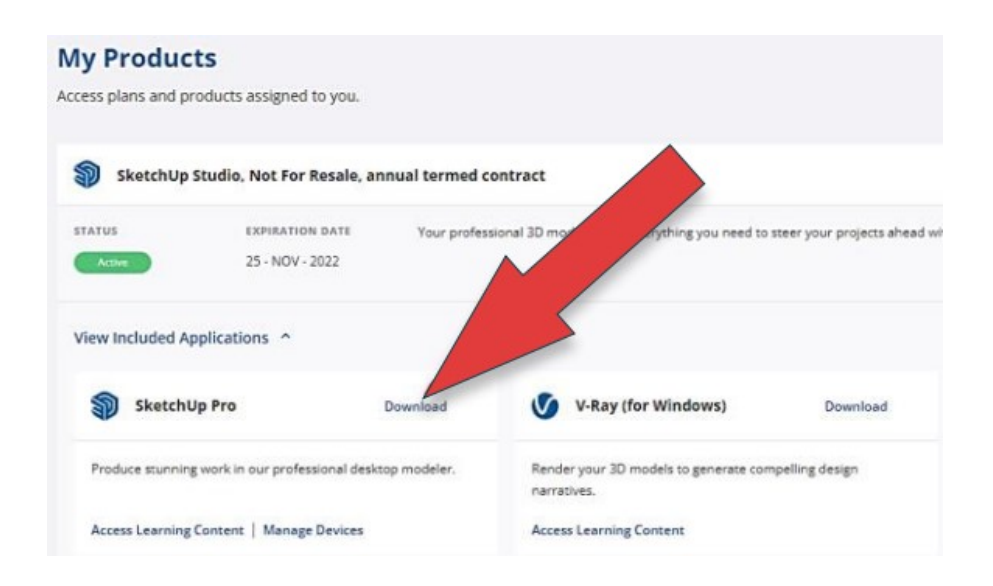

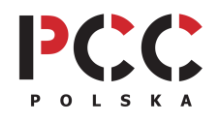

**PCC Polska T. Jarmuszczak Spółka Jawna, ul. Kościerzyńska 10, 51-416 Wrocław** tel. 71 347 10 41. [| www.pccpolska.pl](http://www.pccpolska.pl/) [| sklep.pccpolska.pl](https://sklep.pccpolska.pl/) [| szkolenia.pccpolska.pl](https://szkolenia.pccpolska.pl/) Copyright 2023 PCC Polska. Wszystkie prawa zastrzeżone.

**KROK 5**

**Po uruchomieniu SketchUp Pro, logujemy się raz jeszcze do swojego konta,** dzięki czemu uzyskujemy dostęp do licencji oraz zasobów online.

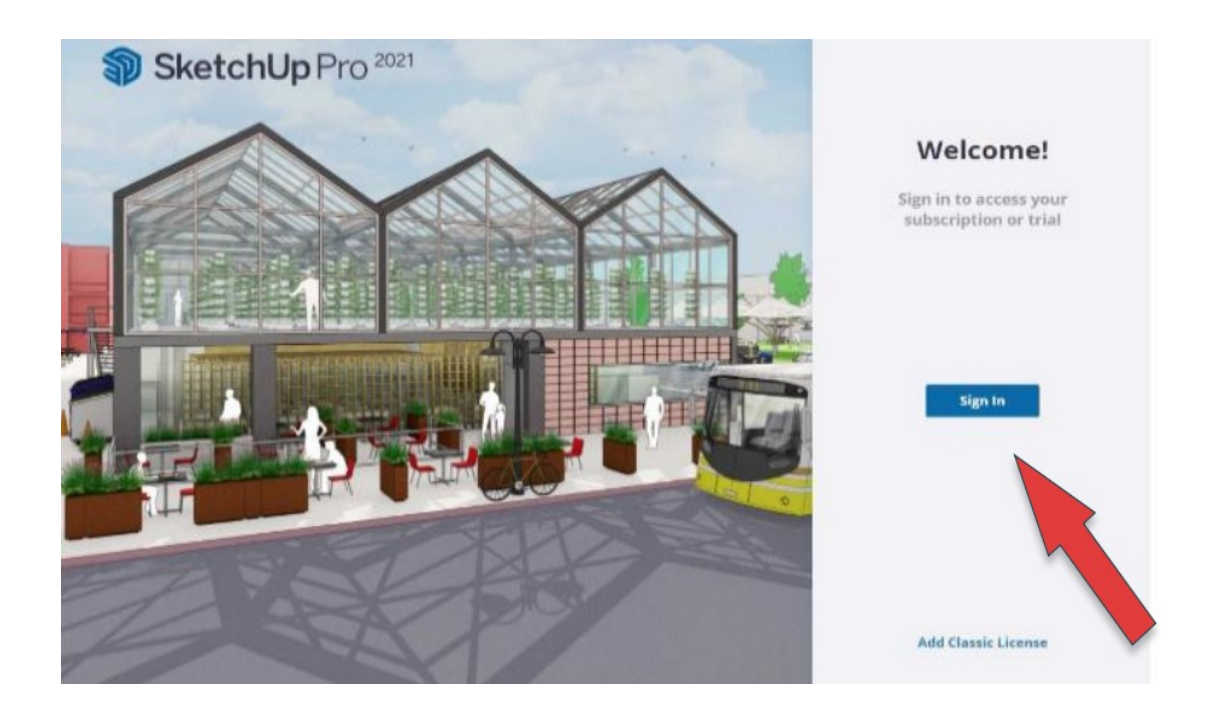

## **KROK 6**

**Gotowe!** Możemy korzystać w pełni z zakupionej subskrypcji SketchUp.

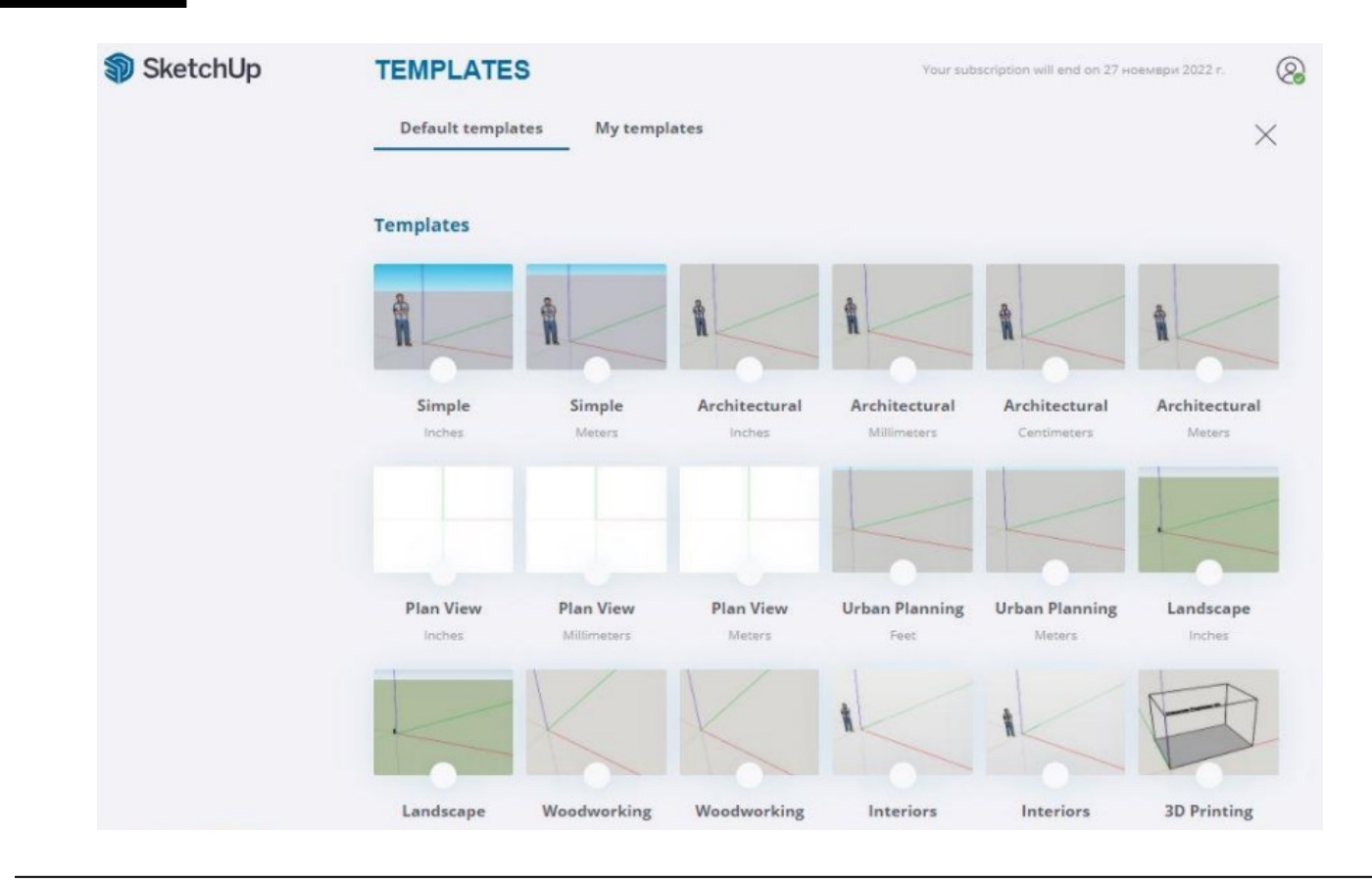

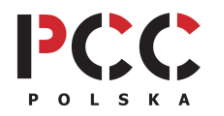

**PCC Polska T. Jarmuszczak Spółka Jawna, ul. Kościerzyńska 10, 51-416 Wrocław** tel. 71 347 10 41. [| www.pccpolska.pl](http://www.pccpolska.pl/) [| sklep.pccpolska.pl](https://sklep.pccpolska.pl/) [| szkolenia.pccpolska.pl](https://szkolenia.pccpolska.pl/) Copyright 2023 PCC Polska. Wszystkie prawa zastrzeżone.

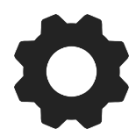

## **DODATKOWE WSPARCIE TECHNICZNE PCC POLSKA**

Jeśli masz problemy w trakcie instalacji albo aktywacji oprogramowania i nie potrafisz sobie z nimi poradzić samodzielnie, możesz wykupić usługę **[SZYBKI START](https://sklep.pccpolska.pl/pl/uslugi/1172-szybki-start.html)** lub skorzystać z naszej **[BAZY WIEDZY](https://www.pccpolska.pl/category/pomoc-techniczna/).**

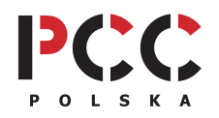